- Introduce
	- o Brief [Introduction](#page-0-0)
- Download
	- o [Download](#page-1-0) Online Video
- **Convert** 
	- o [Convert](#page-2-0) Video and Audio
- Burn
	- o [Make](#page-5-0) ISO
- GIF
	- o [Create](#page-6-0) GIF
- Play
	- o Play [Video](#page-8-0)
- Edit
	- o Trim video [length](#page-11-0)
	- o Crop [video](#page-12-0) size
	- o [Adjust](#page-13-0) video effect
	- o Add text [watermark](#page-14-0)
	- o Apply 3D [effect](#page-15-0)
- Cast
	- o Cast Video to [Devices/TVs](#page-17-0)

### Introduce

With Dimo Videomate, you can download/convert 4K UHD/HD/SD video to any popular video format, make customized videos, create GIF or ISO files and access video file on local computer via wifi connecting. The built-in bonus features like the internal video editor and 2D to 3D movie converter offers you more digital entertainment. Refer to the steps to learn details.

#### <span id="page-0-0"></span>> Brief Introduction

As a full-featured video converter, Videomate helps users to convert video and audio files between almost all formats for different purposes with ease. Abundant video editing features covering trimming, cropping, effecting and watermarking are offered by this video converter software. And useful 2D to 3D conversion function enables you to gain homemade 3D movie experience. It also supports media downloading, sharing, playing, etc.. With user-friendly software interface, you can carry out video conversions and GIF/ISO making easily and fast. It is available both in the paid and trial version.

#### Trial Version vs. Full Version

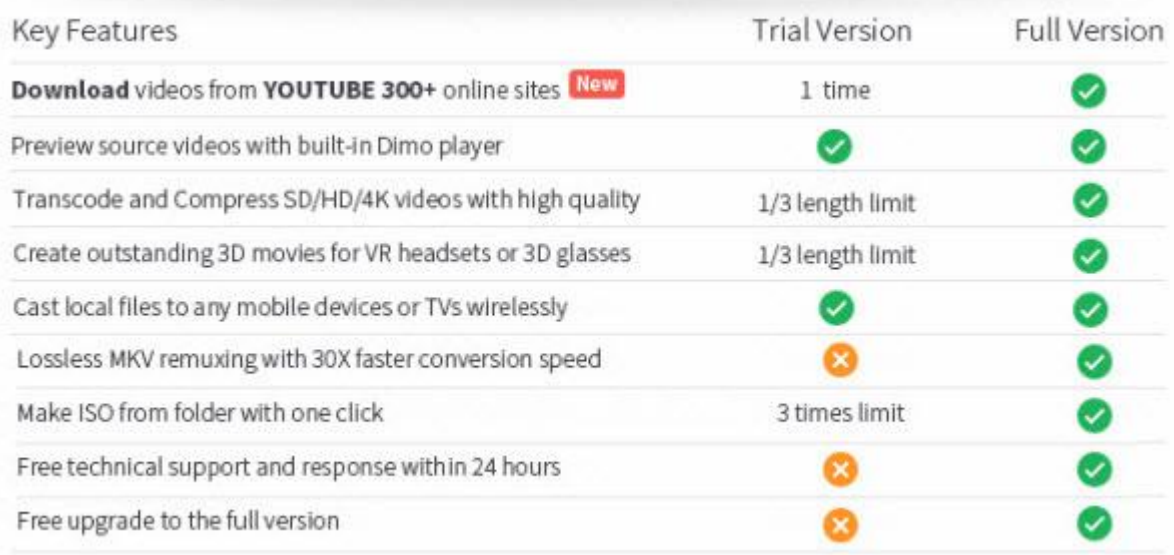

Downloader limit: For the trial version users, you have one chance to download video from the internet.

Conversion limit: For the trial version users, the length of converted video file from transcoding and compressing is limited. You can only convert 1/3rd of the video with the trial version.

ISO Making limit: Users can make ISO from folder or Blu-ray with only 3 times with the trial version.

No technical support provided: For trial version users, no technical support is provided.<br>Full Version Benefits: With full version of Videomate for Mac, you will enjoy the complete benefits included.<br>No downloader limit: Y

No converting limit: You can convert any SD/HD/4K video with no length limitation.

No ISO Making limit: There is no limit on the number of times that you can make ISO.

Complete technical support: You will get the complete technical support and upgrade from Dimo for lifetime.

### Download

### <span id="page-1-0"></span>Download Online Video

As an online video downloader, Videomate can fast download YouTube videos and other videos from 300+ online video sites like Vimeo, BBC, Facebook, Google video, Myspace, etc.

Step 1. Locate online videos

Open the "Download" tab, to import online videos, copy and paste video URL in the address box, set output folder by clicking "..." and click "+" to add this video to the downloading queue. Batch video/audio downloading are also supported; Click "Open" to locate the downloaded videos.

Step 2. Convert downloaded video files (Optional)

Also, this online downloader can work as video/audio converter to convert downloaded media files into MP4, AVI, MKV, MOV, VOB, iPhone, iPad, Android, or audio files like MP3, AAC, AC3, M4A, etc. at high speed. If you want to enjoy downloaded video with iTunes, iPhone, iPad, Android, you can click "Convert" to automatically turn to "Convert" interface. Then choose the preset profile format from "Select Format", or free adjust any video or audio format you like in "Setting" icon; After that, please click "Start" to convert the downloaded videos to your target format and device. After conversion, you can click "Open" or "Open Folder"to get resulted files.

## **Convert**

#### <span id="page-2-0"></span>Convert Video and Audio

Step 1: Import Video and/or Audio Files into the Converter

Click on "Add File" icon on the top bar of the software to pop out a drop-down box to browse and choose video or video folder for importing. Audio file is also supported. Alternatively, you can directly drag and drop video and/or audio files into the program. Also, you could play back loaded media files, take screenshot, edit loaded video files via the internal video editor, etc.

#### Step 2: Choose Output Format

After importing source files, open the right drop-down box to enter the "Profile" panel, where you could select a proper profile as output format. You could select from "Format", "Device","Editor", "4K Video", "TV", "Games" and "VR" groups or make use of the profile search bar to search desired profile quickly.

Step 3: Set Video and Audio Parameters

By clicking "Settings" button, you could enter the "Profile Settings" interface to adjust video and audio parameters of selected output profile, including: Video Codec, Quality, Video Size, Bit Rate, Frame Rate, Aspect Ratio as well as Audio Codec, Quality, Bit Rate, Sample Rate, Channels, etc. After setting completes, click "OK" button to save what you set..

Step 4: Set Output Directory

After returning to the main interface, click on "..." to pop up a sidebar where you are required to set a directory for containing output video/audio files in the "Save to" box..

Step 5: Start to Convert Video and Audio Files<br>Click the "Start" button to start converting video and audio files from one format to another. Batch conversion is available. After finishing conversion process, you can find all converted files from the output directory you set in Step 4.

### Burn

### <span id="page-5-0"></span>Make ISO

Dimo Videomate allows the users to make ISO from the video folder directly. Please follow the steps below to create ISO using Dimo Videomate:

Step 1: Launch Videmate and add files

Launch Videomate and click "Make ISO" to locate your source video folder.

Step 2: Start making ISO

Click on the "Start" button to start the video to ISO converting process. It will take a few minutes to complete the process.

# GIF

#### <span id="page-6-0"></span>Create GIF

Step 1. Add media files

Navigate to the "Converter" tab, click the "Add File" button to browse and load source video and/audio file into this video converter, or directly drag and drop source video/audio file into this program.You can click "Add File > Add multi-files or Add Folder" to add multiple media files, and all the imported files will be listed on the processing panel.

Step 2. Choose GIF as output format

Move mouse to the drop-down box right on the right to enter the "Profile" panelto select GIF from "Format >Video". You could even make use of the profile search bar to search "GIF" quickly.

Step 3. Edit GIF before conversion

Click "Edit" to activate build-in video editor, then go to "Trim" to simply select the start and end times in the progressing bar by moving the points and click "+" to cut the video and press "OK".

Tip 1: If you think the video containting the embrassing background, then you could click "Adjust" > "Crop" to locate your specific portion of your video in output .gif file.<br>Tip 2: Click "Effect", you can apply some color effects like de-interace etc; And "Watermark" to input text you like to show.

Step 4. Set parameters After setting output format, if you like, you could adjust video and audio parameters by clicking "Settings". On the Profile Settings panel, you could set Video Codec, Quality, Video Size, Bit Rate, Frame Rate, Aspect Ratio, and Audio Codec, Audio Quality, Bit Rate, Sample Rate, Channels.

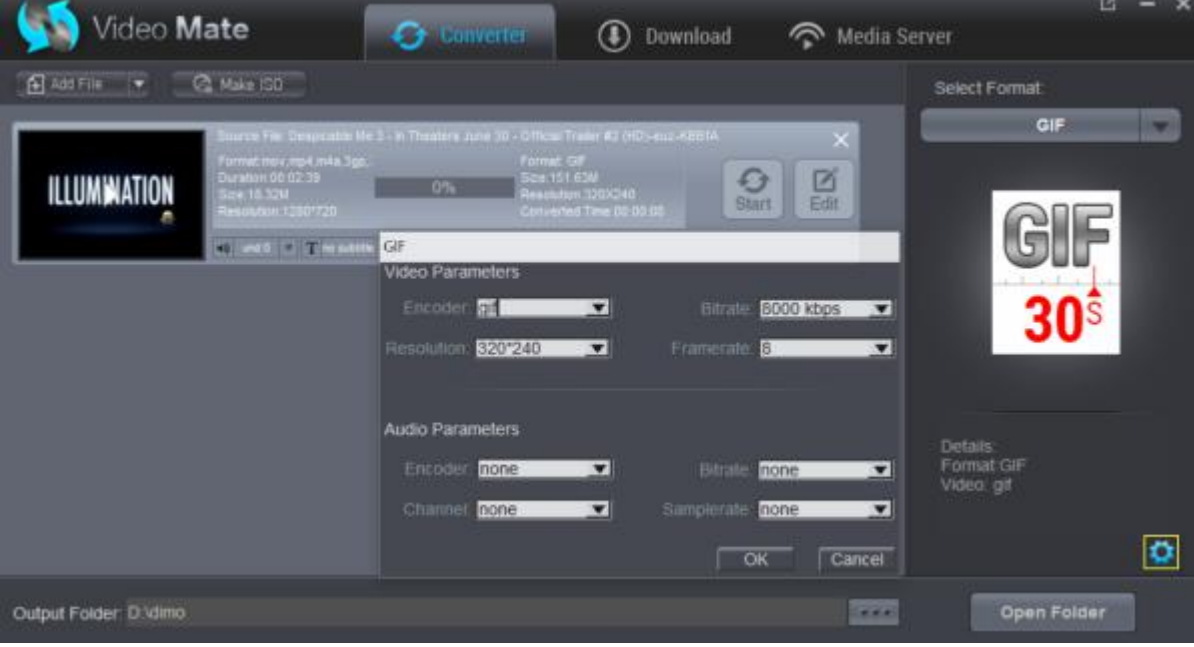

Step 5.

Set output directory

After setting output profile, return to the main interface and then click "..." button to call out the output directory setting panel, where you need to set output directory in the "Save to" box.

Step 6.

Convert video to GIF

Click the "Start" button to start converting video to GIF within this GIF maker software.

## Play

### <span id="page-8-0"></span>Play Video

Dimo Videomate can enable you to play any video files stored on your computer no matter what video format and codec the video is.

Please follow the steps below to play videos through Dimo Videomate:

Step 1: Launch Dimo Videomate

Download and install Dimo Videomate. Then launch Dimo Videomate by double clicking the installation file.

Step 2: Choose the "Converter" tab

When you launch the Dimo Videomate, the "Converter" tab is already selected by default. However if any other tab is selected, you should switch to the "Converter" tab.

Step 3: Load Source Video

Now, you can import the source video to Dimo Videomate. You can load the video file by dragging it into the interface. Or you can click on

"Add File" button and open the file explorer. Then you can select the desired video file from the explorer quickly.

Step 4: Start to Play Video

After you loaded the video into Dimo Videomate, you can see the movie list on the interface. Move the mouse on the video file you want to play and double click it, a media player will pop up and you can play your video now.

# Edit

Step 1: Launch Dimo Videomate.

First install and launch Dimo Videomate on your computer.

Step 2: Import source file to the program. It is pretty easily to load files with Dimo Videomate, you can directly drag and drop the files to the program or use the "Add File" button to load source file.

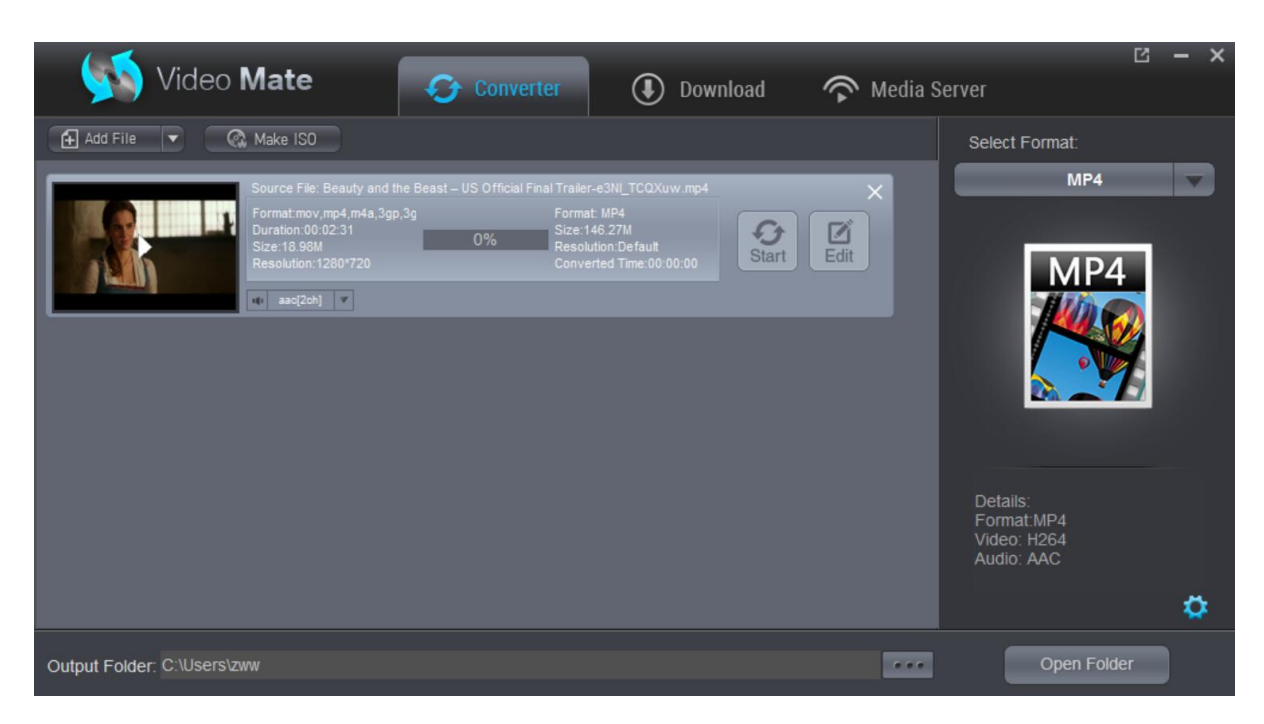

Step 3: Click the "Edit" option to open "Video Editor" window.

After importing source video file, click the "Edit" icon on the processing panel, and you will be guided into a real-time video previewing window where you can edit and customize video for output.

#### <span id="page-11-0"></span>Trim video length

Trim video to get desired parts.<br>Under "Trim" section, you can directly drag the slide bar to trim video length, or manually input values in "Start Time" and "End Time" box. The clip length can be viewed instantly. Reset it or click "OK"to confirm it.

If you need to trim multiple segments, choose another trim start time and end time, then use "Add Trim Marker" button again. You can modify the start time and the end time according. However if any point of time, you are not happy with the trimming, you can use the delete button and set the trimming start point again. If you like to put these trimming segments in right order, click "Up" or "Down" button to do adjustment. To add this multiple trimming segments into one file, check "Merge" option, otherwise you will get splitted trimming files.

#### <span id="page-12-0"></span>Crop video size

Under "Adjust" section, directly drag the dot frame to crop video, or select "Keep aspect", "Fullscreen", "16:9" or "4:3" to get your desired video size. The above four icon are used for flipping the video in various angles and rotate your source files. You can check to activate to adjusting Contrast, Saturation, Brightness, etc and directly drag the progress bar to get the effectyou need. And you can preview the original and modified video in the preview area in real time. Press "OK"to confirm it. Check "Apply to all" to apply the settings to any of your loaded files.

### <span id="page-13-0"></span>Adjust video effect

Go to "Effect" section to choose from 32 effect for special video effect. Press "OK" to confirm it.

#### <span id="page-14-0"></span>Add text watermark

Switch to "Watermark" section to add a textual watermark. Just tap the text what you want to add into the video in the right place. Then click "Apply" and you can choose font size and and adjust the horizontal and vertical position of the text watermark. After all the settings, click "OK".

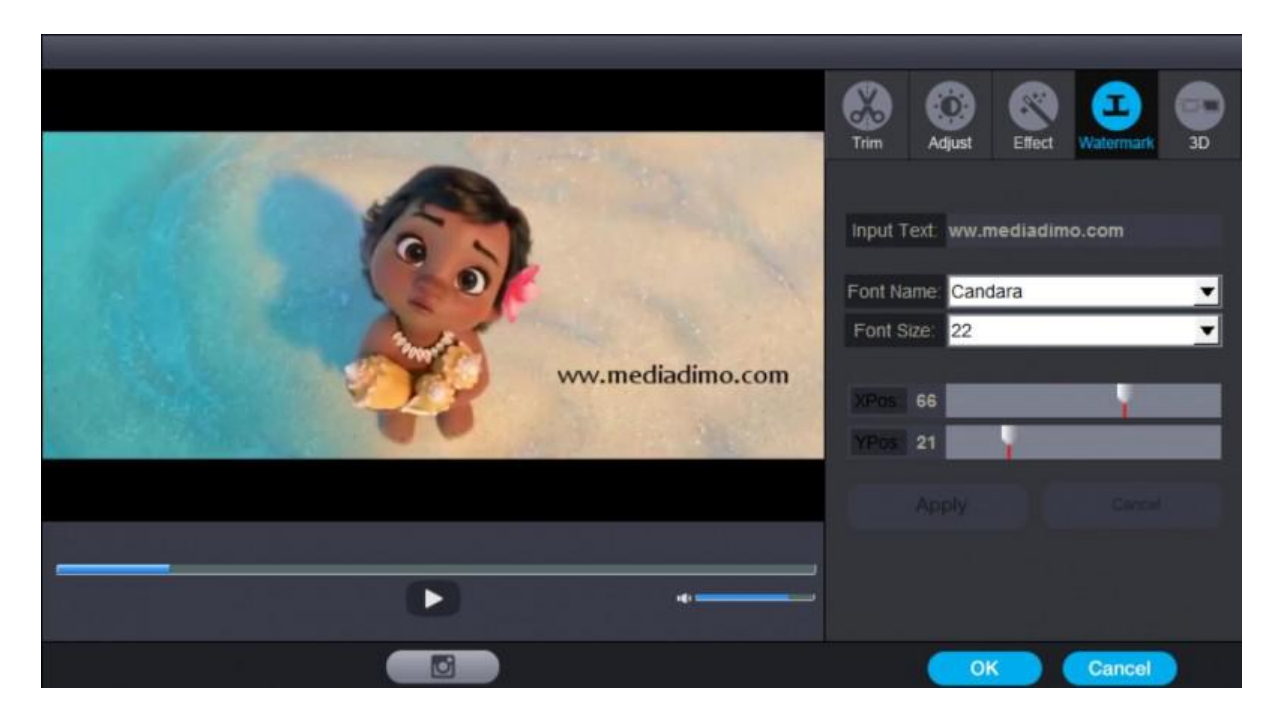

### <span id="page-15-0"></span>Apply 3D Effect

On the video editing panel, open the "3D" tab and then choose a 3D effect to apply to the final video file. There are in total 6 different 3D movie effects available for you to choose from: Red/Blue, Top-bottom, and Side by Side (Left-right). Select one according to the 3D glasses you are using to enjoy 3D videos and movies.

Step 5: Define output file format.

On the main interface, click "Select Format" section on the right panel, in the pop out window, select your desired output format for the trimmed video.

Step 6: Choose output folder.<br>Specify a destination folder on your computer to save the trimmed videos. You can also choose to skip this step if you want to save the generated file in the default location.

Step 7: Start the conversion process.

Click on the "Start" button to start the video conversion process, it will take a few minutes (depending on file size) for the conversion to complete.

Cast

### <span id="page-17-0"></span>Cast Video to Devices/TVs

Videomate hasa outstanding advantage. That is you can cast the converted video to your iPhone, iPad, Android Tablet/Phone, TV by the "Media Server" feature offered by Dimo Videomate.

Step 1: Keep your device and PC in same network

Firstly, you need to keep your portable devices and the PC running the software on in the same network.

Step 2: Open Dimo Videomate

The second step is to launch Dimo Videomate.

Step 3: Choose "Media Server" and locate source files

Click on "Media Server" icon at the top of the interface and choose the source folder to locate by pressing "Browse...". Then hit "Share".

Your IP and Port will be detected automatically, and you will get a QR code.

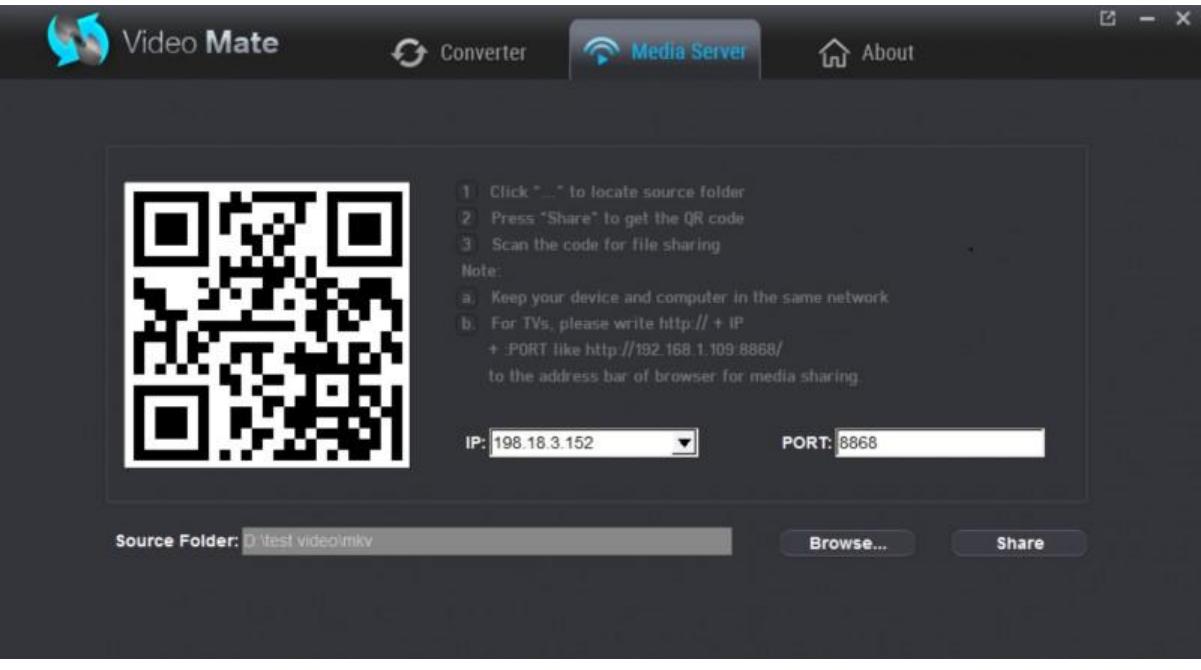

Step 4: Scan the resulted OR code for sharing

Use your iPhone, iPad, Android phone/tablet to scan the QR code then you can play the video directly without needing to transfer the media to devices via USB. For TV users, you even can write http://IP:PORT like "http://192.168.1.109:8868/"(without quotation marks) to the address bar of your browser for sharing your media files.

The loaded video source will be listed and you can now play local files or converted movies on mobile devices or TV.